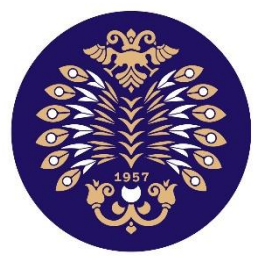

## Atatürk Üniversitesi

Uzaktan Eğitim Uygulama ve Araştırma Merkezi

## **ATAUZEM PORTAL KULLANIM ÖZELLİKLERİ VE TANITIMI**

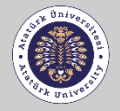

**UZAKTAN EĞİTİM UYGULAMA VE ARASTIRMA MERKEZİ** Distance Education Application and Research Center

## <https://atauzem.atauni.edu.tr/portal>

Teknik telefonunuza SMS olarak gönderilen Kontroller kullanıcı adı ve şifreyi, **Personel /** linkinden Atauzem Portal giriş ekranına geldikten sonra, Atauzem tarafından **Akademisyen** sekmesi altındaki ilgili alanlara yazarak sisteme giriş yapabilirsiniz.

**İlk Giriş**

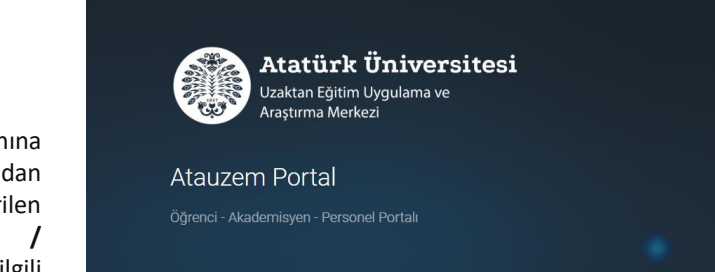

Etkinlikleri

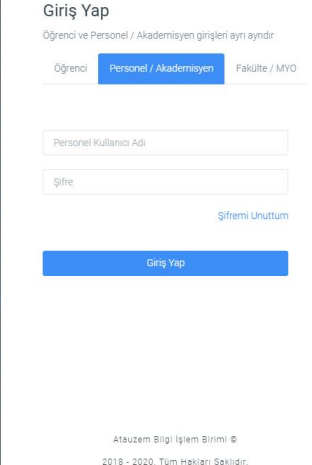

2018 - 2020. Tüm Hakları Saklıdır.

 $f$   $8$ D  $\sim$  v. 1.01  $\sim$ 

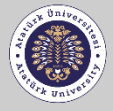

**UZAKTAN EĞİTİM UYGULAMA VE ARAȘTIRMA MERKEZİ** Distance Education Application and

**Research Center** 

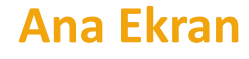

tarafından sizlerle paylaşılan duyuru metinl Kullanıcı adı ve şifrenizle sisteme giriş yaptı ktan sonra karşınıza Atauzem Portal'ın ana ekranı çıkacaktır. Burada sistem yöneticileri erini görebilirsiniz.

Sol tarafta bulunan menü içerisinden **Ders Ekle, Derslerim ve Ders Kayıtları** sayfalarına gidebilirsiniz.

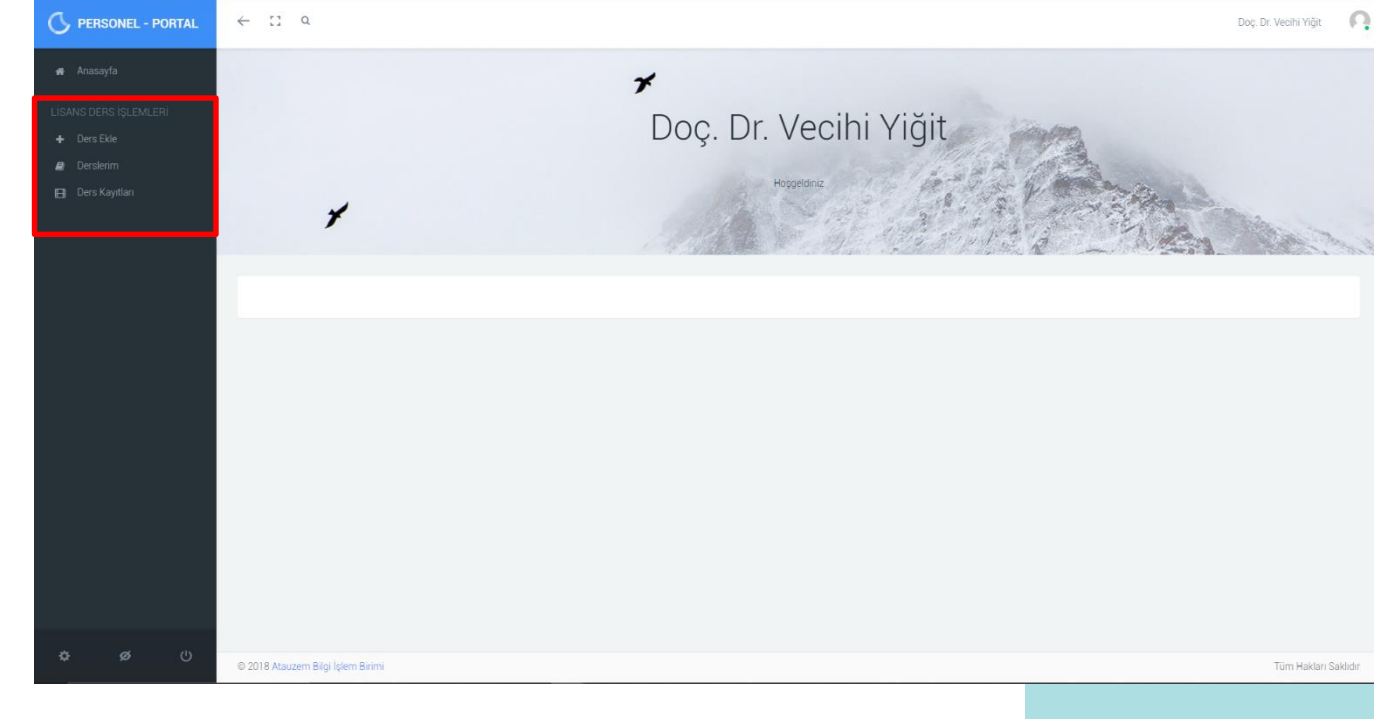

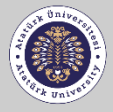

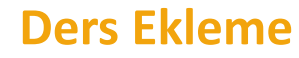

Sol menü üzerinden **Ders Ekle** linkine tıklayarak geldiğiniz **Lisans Ders Ekleme** sayfasından derslerinizi Portal'a kaydedebilirsiniz.

içerisinden bir veya birden fazla dersinizi kayda Dersleriniz alanında OBS'den alınan lisans dersleriniz listelenecektir. Bu dersler seçerek (birden fazla ders seçerek bu derslerinizi birleştirebilirsiniz) başlayabilirsiniz.

Devamında, seçtiğiniz derslere bir isim vermeniz gerekiyor. Son olarak dersinizi yapmak istediğiniz gün ve saati seçerek ders kayıt işlemini tamamlayabilirsiniz.

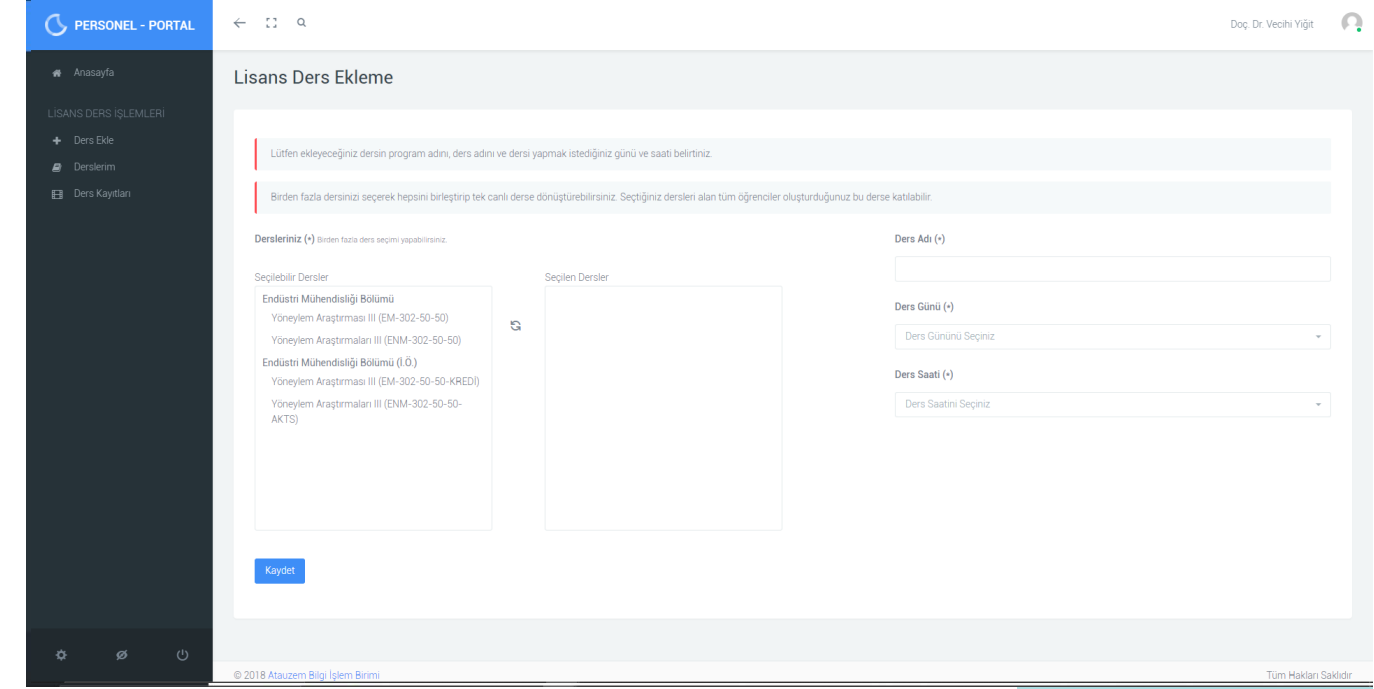

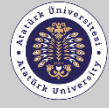

çıkacaktır. Dersi Başlat butonuna tıkladıktan Kontroller platformumuza geçiş yapacak ve dersinizi Sol menü üzerinden **Derslerim** linkine tıklayarak Portal'a kaydettiğiniz dersleri listeyebilirsiniz. Dersinizi başlatmak istediğinizde ders adınızın yanında bulunan **Derse Git** butonuna tıklayabilirsiniz. Bu butona tıkladıktan sonra karşınıza bir açılır pencere içerisinde **Dersi Başlat** butonu sonra otomatik olarak canlı ders işleyebileceksiniz.

**NOT: Eğer dersinizi yapacağınız gün ve saat gelmişse dersinizi başlatabilirsiniz. İlgili gün ve saat dışında canlı ders ortamına giriş yapamayacaksınız.**

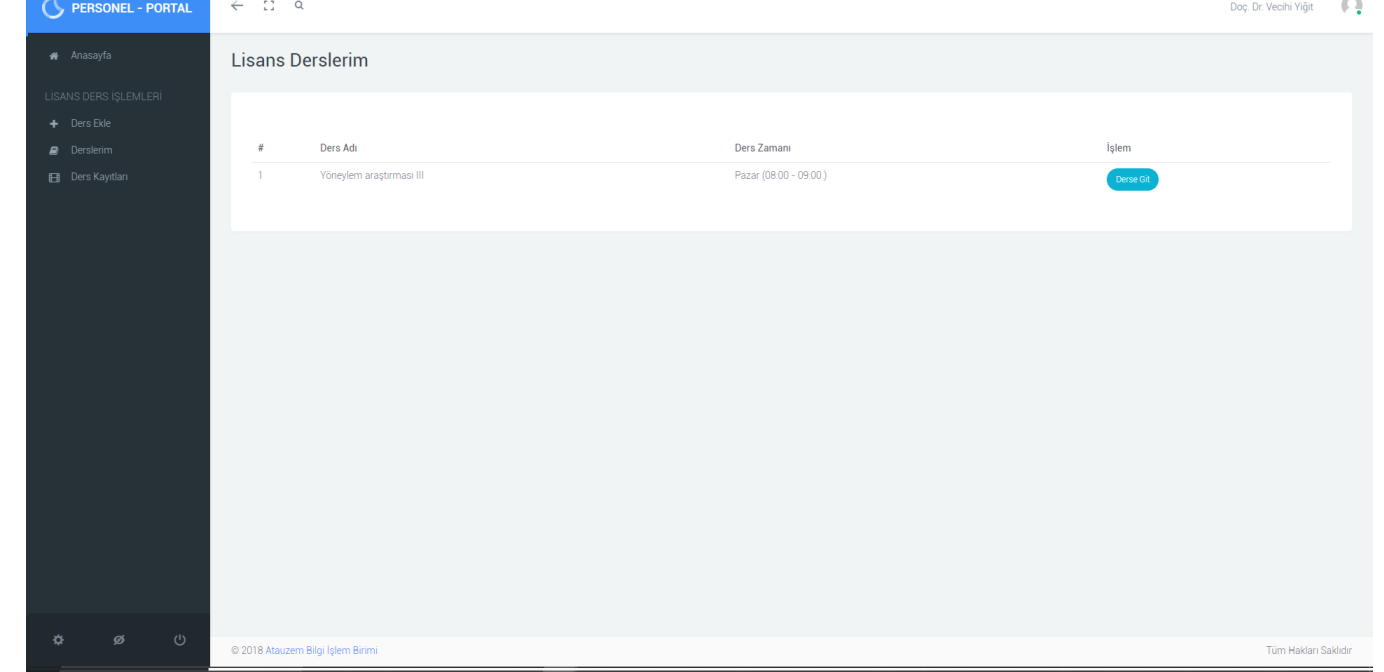

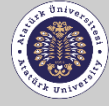

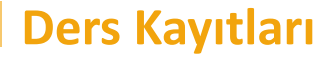

Sol menü üzerinden **Ders Kayıtlarım** linkine tıklayarak canlı ders platformlarımız da işlediğiniz derslerin kayıtlarına ulaşabilirsiniz. Kaydettiğiniz tüm derslerinizin ders kayıtları burada ders adına göre listelenecektir. Bu kayıtları istediğiniz zaman tekrar tekrar izleyebilirsiniz.

Kontroller **NOT: Canlı dersiniz esnasında dersinizi kaydetmezseniz burada kayıt görüntülenmeyecektir.**

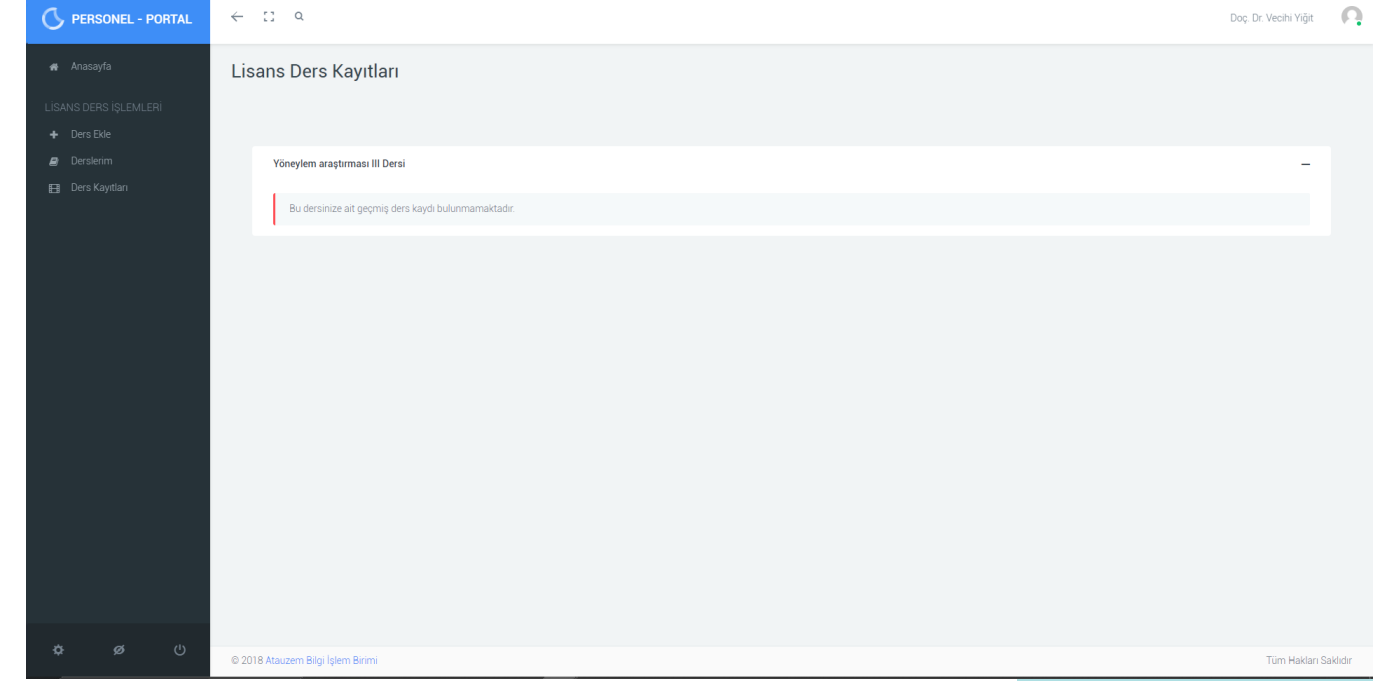

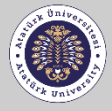

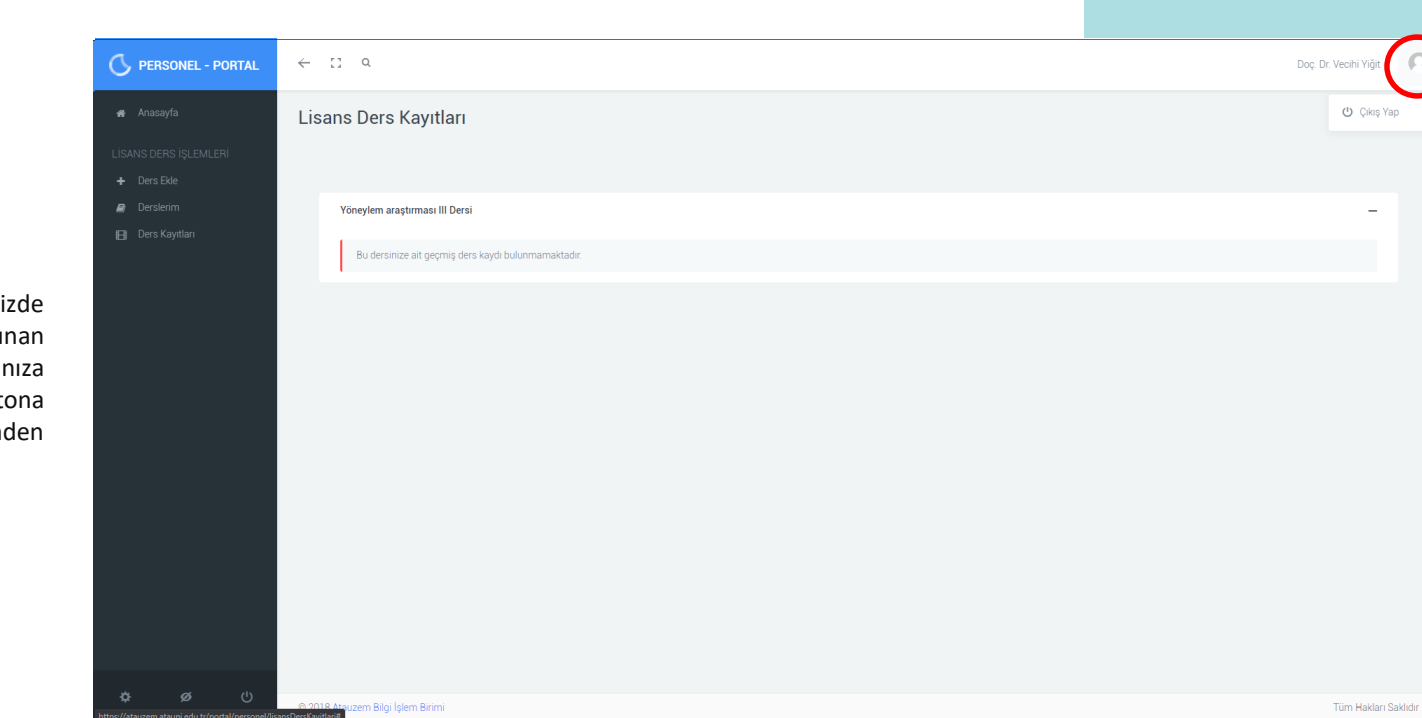

kullanıcı resmine tıkladığınızda karşınıza **Şıkış rap** butonu çıkacaktır. Bu butona<br>tıklayınca güvenli bir şekilde sistemden Sistemden çıkış yapmak istediğinizde arayüzün sağ üst köşesinde bulunan **Çıkış Yap** butonu çıkacaktır. Bu butona çıkabilirsiniz.

**Çıkış Yapma**

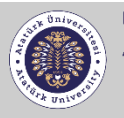